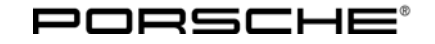

# Technical Information Service

 $86/11$  ENU WB40

## **WB40 - Re-coding Instrument Cluster (Workshop Campaign)**

Vehicle Type: **Panamera/Panamera 4 Panamera S/Panamera 4S/Panamera S Hybrid Panamera Turbo/Panamera Turbo S**

Model Year: **As of 2010 up to 2013**

Concerns: **Coding values for the instrument cluster**

Information: This is to inform you of a voluntary Workshop Campaign on certain 2010 to 2013 Panamera/4/S/4S/S Hybrid and Panamera Turbo/S vehicles.

#### **A new parameter set for the instrument cluster is available for the affected vehicles.**

Internal communication between various control units and the instrument cluster has been optimized with this parameter set.

Action Required: Re-code the instrument cluster using PIWIS Tester II with software version **9.900** (or higher) installed.

#### **Information**

When the instrument cluster is re-coded, the **individual settings** implemented in the instrument cluster by the customer will be **lost** and are reset to the **default values** of the **country version** that applies to the vehicle.

After carrying out the campaign, therefore, please **inform** your customers that personal settings they have implemented in the instrument cluster will have to be **set again** and provide them with any **help and support** they need for setting the relevant options.

This affects the following settings in the Vehicle menu, for example:

- Lowering of door mirror on passenger's side during parking manoeuvres
- Locking settings
- Light & Visibility settings
- Units (kilometres/miles, Celsius/Fahrenheit, ...)
- Language

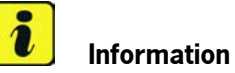

**The instrument cluster must be re-coded using the PIWIS Tester software version 9.900 (or higher)** because the new coding values for the instrument cluster are only available on the PIWIS Tester with this test software version or later versions.

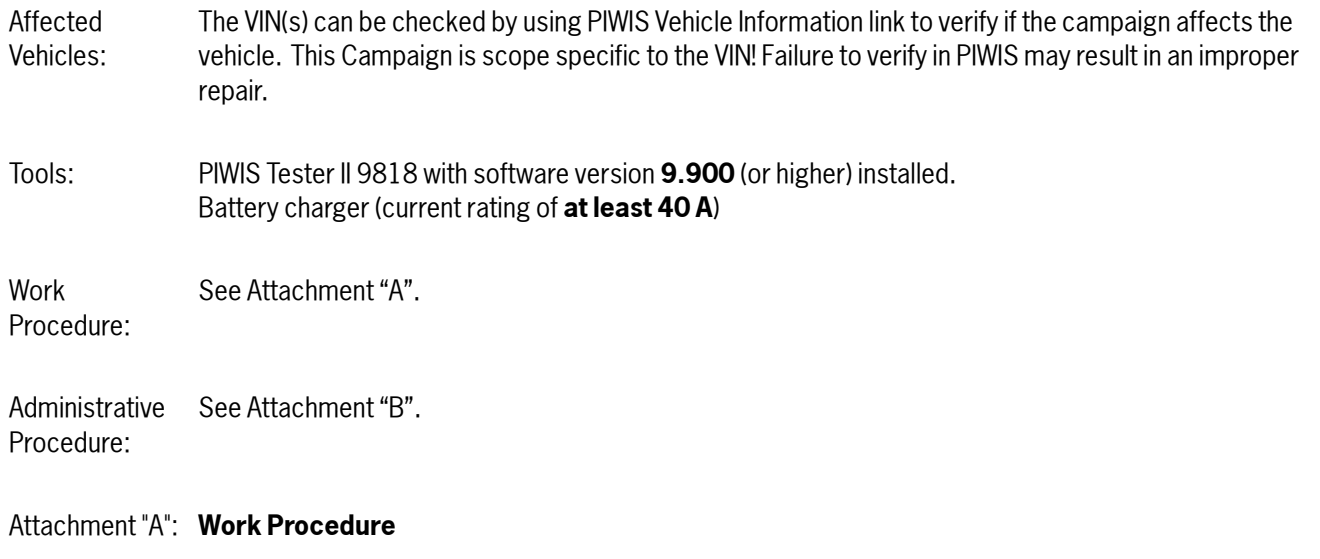

**Create Vehicle Analysis Log (VAL) and re-code the instrument cluster.**

### **NOTICE**

**Coding will be aborted in the event of low voltage.**

- **Increased current draw during diagnosis can cause a drop in voltage, which can result in one or more fault entries and the abnormal termination of the coding process.**
- ⇒ **Before commencing work, connect a suitable battery charger with a current rating of at least 40 A to the jump-start terminals in the engine compartment.**

## **NOTICE**

**Coding will be aborted if the Internet connection is unstable.**

- **An unstable Internet connection can interrupt communication between PIWIS Tester II and the vehicle communication module (VCI). As a result, coding may be aborted.**
- ⇒ **During control unit coding, always connect PIWIS Tester II to the vehicle communication module (VCI) via the USB cable.**

# **Information**

The procedure described here is based on the PIWIS Tester II software version **9.900**.

The PIWIS Tester instructions take precedence and in the event of a discrepancy, these are the instructions that must be followed. A discrepancy may arise with later software versions for example.

1 The following **preconditions** must be met before starting coding:

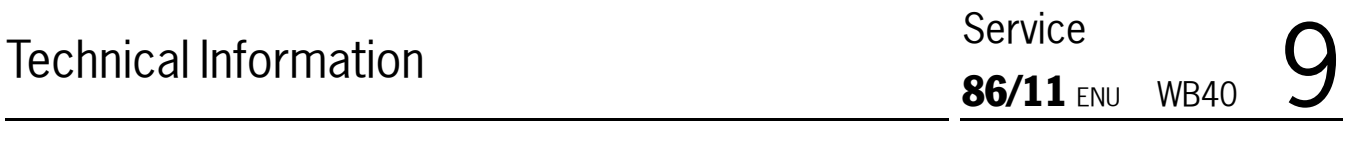

- 1.1 Connect a battery charger with a current rating of **at least 40 A** to the jump-start terminals in the engine compartment.
- 1.2 Switch on ignition using the **original vehicle key**. For vehicles with "Porsche Entry & Drive", do this by replacing the control panel in the ignition lock with the original vehicle key if necessary.
- 1.3 PIWIS Tester II 9818 with test software version **9.900** (or higher) installed must be connected to the vehicle communication module (VCI) via the **USB cable**. Then, connect the communication module to the vehicle and switch on the PIWIS Tester.
- 1.4 On the PIWIS Tester start screen, call up the ⇒ **'Diagnostics'** menu and select vehicle type ⇒ **'Panamera'**.

The diagnostic application is then started and the control unit selection screen is populated.

- 2 **Create Vehicle Analysis Log (VAL) and check the front-end electronics control unit for fault entries.**
	- 2.1 Create Vehicle Analysis Log (VAL) using PIWIS Tester II.
	- 2.2 Once you have created the Vehicle Analysis Log (VAL), display the list of vehicle analysis logs in the control unit selection screen  $(\Rightarrow 'Overview'$  menu) by pressing  $\Box$
	- 2.3 Select the vehicle analysis log you have just created from the list using the saved chassis number and press  $\boxed{F10}$  to generate the print preview.
	- 2.4 Call up the ⇒ **'Front-end electronics'** control unit in the Vehicle Analysis Log and check the front-end electronics control unit for fault entries with the **following fault codes**:

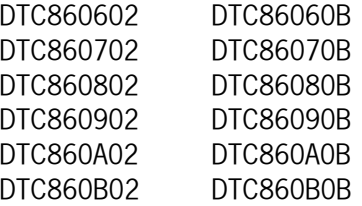

2.5 **If one or more** of the fault codes listed above for the front-end electronics control unit are listed in the Vehicle Analysis Log (VAL), ⇒ **replace the ignition starter switch** <sup>⇒</sup> *Workshop Manual '280419 Removing and installing ignition starter switch'*.

Replacement of the ignition starter switch must be processed using a **separate warranty claim** and **cannot** be invoiced under the workshop campaign number.

Then continue with Step 3 and code the instrument cluster.

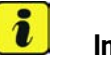

#### **Information**

If, after replacing the ignition starter switch and then erasing the fault memory, one of the fault codes listed above is still in the fault memory of the front-end electronics control unit, check the wire harness for the ignition starter switch to the front-end electronics control unit for short circuit and open circuit.

**If none** of the fault codes listed above are stored in the front-end electronics control unit, ⇒ continue with **Step 3** and **code the instrument cluster**.

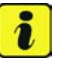

#### **Information**

If other control units are found to have faults, which cannot be erased and are not associated with this campaign, these faults must be found and corrected. This work **cannot** be invoiced under the workshop campaign number.

#### 3 **Code the instrument cluster.**

#### *Control unit selection*

3.1 Select ⇒ **'Instrument cluster'** in the control unit selection screen (⇒ **'Overview'** menu) and confirm your selection by pressing  $\triangleright$ ..

*Control unit selection - Instrument cluster*

3.2 Once the instrument cluster has been found and is displayed in the list, select the ⇒ **'Codings/adaptations'** menu .

#### *Automatic coding*

3.3 Select the  $\Rightarrow$  **'Automatic coding'** function and press  $\Rightarrow$  to start coding.

#### *Coding successful*

3.4 When coding is complete, the message "Coding has been completed successfully" is displayed and a tick appears in the 'Status' box .

If coding is not completed successfully (error message "Coding was not completed successfully"), coding must be **repeated**.

- 3.5 Once coding has been completed successfully, press  $\geq$  and return to the start page of the ⇒ **'Codings/adaptations'** menu.
- 3.6 Select the ⇒ **'Overview'** menu and press <  $\leq$  to return to the control unit selection screen.

#### 4 **Read out the fault memory and erase it.**

- 4.1 In the control unit selection screen  $\Rightarrow$  **'Overview'** menu), press **F7** to call up the Additional menu.
- 4.2 Select the function "Read all fault memories and erase if required" and press  $\Rightarrow$  to confirm <sup>⇒</sup> *[Erasing fault memories](#page-4-0)*.

delete the fault memory entries by pressing  $F8$ . 4.4 Press **F12** ("Yes") in response to the

<span id="page-4-0"></span>The fault memories of the control units are

- question as to whether you really want to delete all fault memory entries.
- 4.5 The faults stored in the fault memories of the various control units are deleted.

**Information** If other control units are found to have faults, which cannot be erased and are not associated with this campaign, these faults must be found and corrected. This work **cannot** be invoiced

4.6 Once you have erased the fault memories, select the ⇒ **'Overview'** menu and press  $\leq$  to return to the control unit selection screen <sup>⇒</sup> *Control unit selection*.

under the workshop campaign number.

#### 5 **Subsequent work.**

- 5.1 Switch off ignition.
- 5.2 Disconnect the PIWIS Tester from the vehicle.
- 5.3 For vehicles with Porsche "Entry & Drive", replace the original vehicle key in the ignition lock with the plastic key fob if it was previously removed at the start of this procedure.
- 5.4 Switch off and disconnect the battery charger.

## **Information**

The values for the Tire Pressure Monitoring (TPM) system may be lost after coding the instrument cluster.

If the Tire Pressure Monitoring (TPM) system is reset, you must select **Main menu**> **Tire pressure**> **Settings** in the instrument cluster to reset the **tire type** and **tire size**. The wheel position values will then be re-taught in the control unit during the **test drive** (at a speed of over **15 mph/25 km/h** ).

To set the tire type and tire size, see  $\Rightarrow$  Owner's Manual, chapter Instrument Panel and Multi-Function Display - 'Tire Pressure Monitoring, TPM'.

6 Enter the workshop campaign in the Warranty and Maintenance booklet.

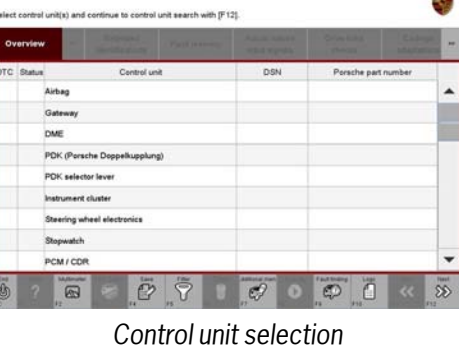

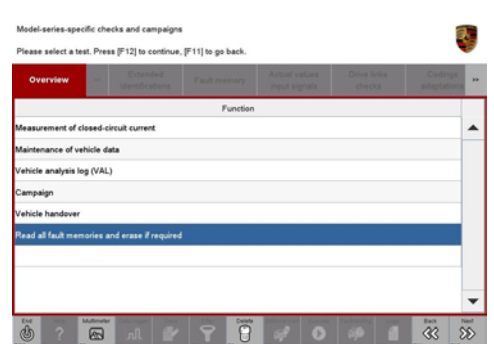

*Erasing fault memories*

# $\overline{\mathbf{i}}$

read out.

#### Attachment "B": **Administrative Procedure** - Workshop Campaign WB40

Warranty claims should be submitted via WWS/PQIS. Note: Open campaigns can be checked by using the PIWIS Vehicle Information link. Labor, parts, and sublet will be automatically inserted when Technician is selected in WWS/PQIS.

#### **Creating Vehicle Analysis Log (VAL) and re-coding the instrument cluster**

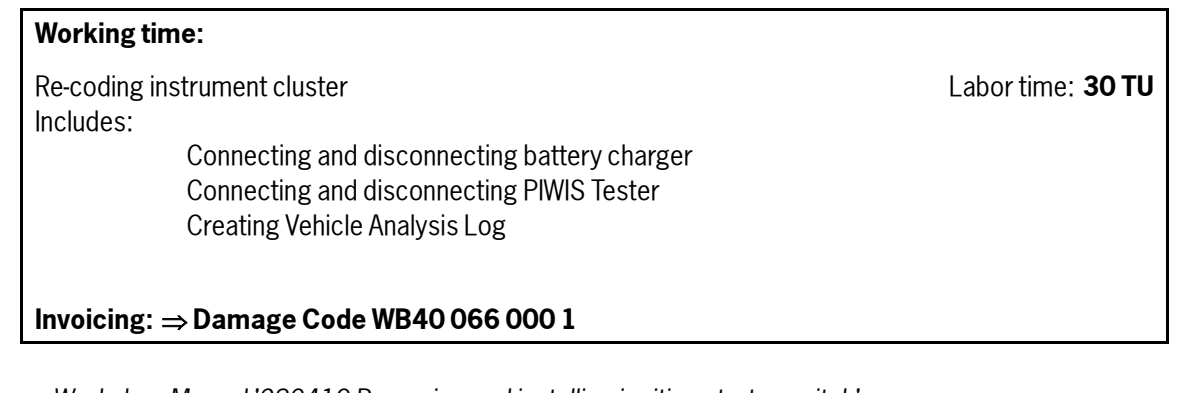

References: <sup>⇒</sup> *Workshop Manual '280419 Removing and installing ignition starter switch'*

**Important Notice:** Porsche Cars N.A Technical Bulletins are intended for use by professional technicians, not a "Do-it-yourselfer." They are written to inform these technicians of conditions that may occur on some vehicles, or to provide information that could assist in the proper service of a vehicle. Special tools may be required to perform certain operations identified in these bulletins. Use of tools and procedures other than those recommended in these bulletins may be detrimental to the safe operation of your vehicle. Properly trained technicians have the equipment, tools, safety instructions and know-how to do a job properly and safely. If a condition is described, do not assume that the bulletin applies to your vehicle, or that your vehicle will have that condition. See your Porsche Dealer for information on whether your vehicle may benefit from the information. Part numbers listed in these bulletins are for reference only. Always check with your authorized Porsche dealer to verify correct part numbers. © Porsche Cars North America, Inc.

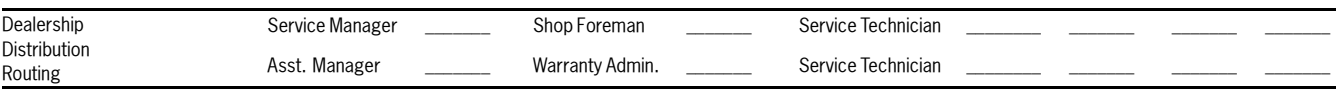

Dr. Ing. h.c. F. Porsche AG is the owner of numerous trademarks, both registered and unregistered, including without limitation the Porsche Crest®, Porsche®, Boxster®, Carrera®, Cayenne®, Cayman™, Panamera®, Tiptronic®, VarioCam®, PCM®, 911®, 4S®, FOUR, UNCOMPROMISED.® and the model numbers and distinctive shapes of Porsche's automobiles such as, the federally registered 911 and Boxster automobiles. The third party trademarks contained herein are the properties of their respective owners. Some vehicles may be shown with non-U.S. equipment. Porsche recommends seat belt usage and observance of traffic laws at all times. The community of the USA of the USA of the USA of the USA of the USA of the USA of the USA of the USA of the USA of the USA of the USA of the USA of t

Oct 25, 2011<br>Page 6 of 6 **After Sales** 2012© Porsche Cars North America, Inc.